# **Tutorial SISPATRI PERFIL PERFIL AGENTE PÚBLICO**

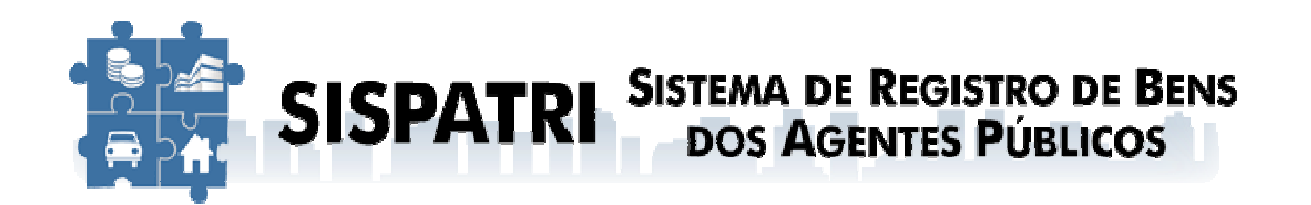

# **Declaração Declaração de Bens e Valores Estado do Rio de Janeiro**

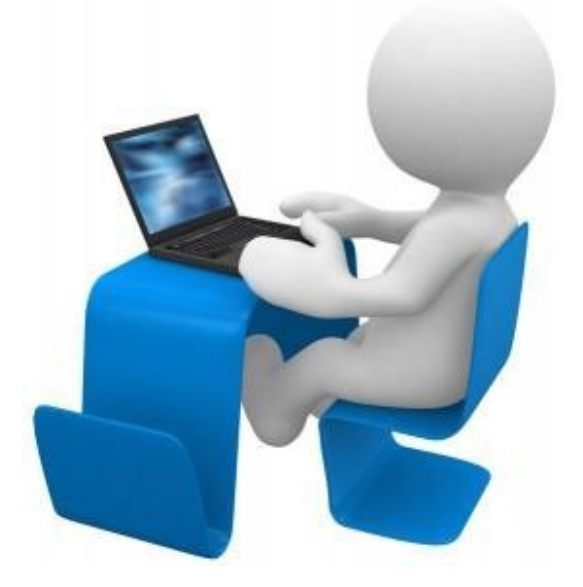

**Versão 4 – Março/2023**

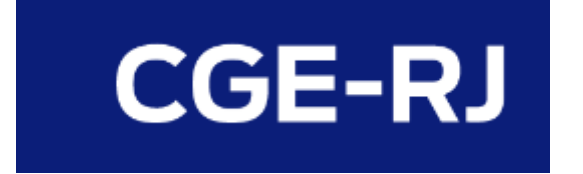

# **Sumário**

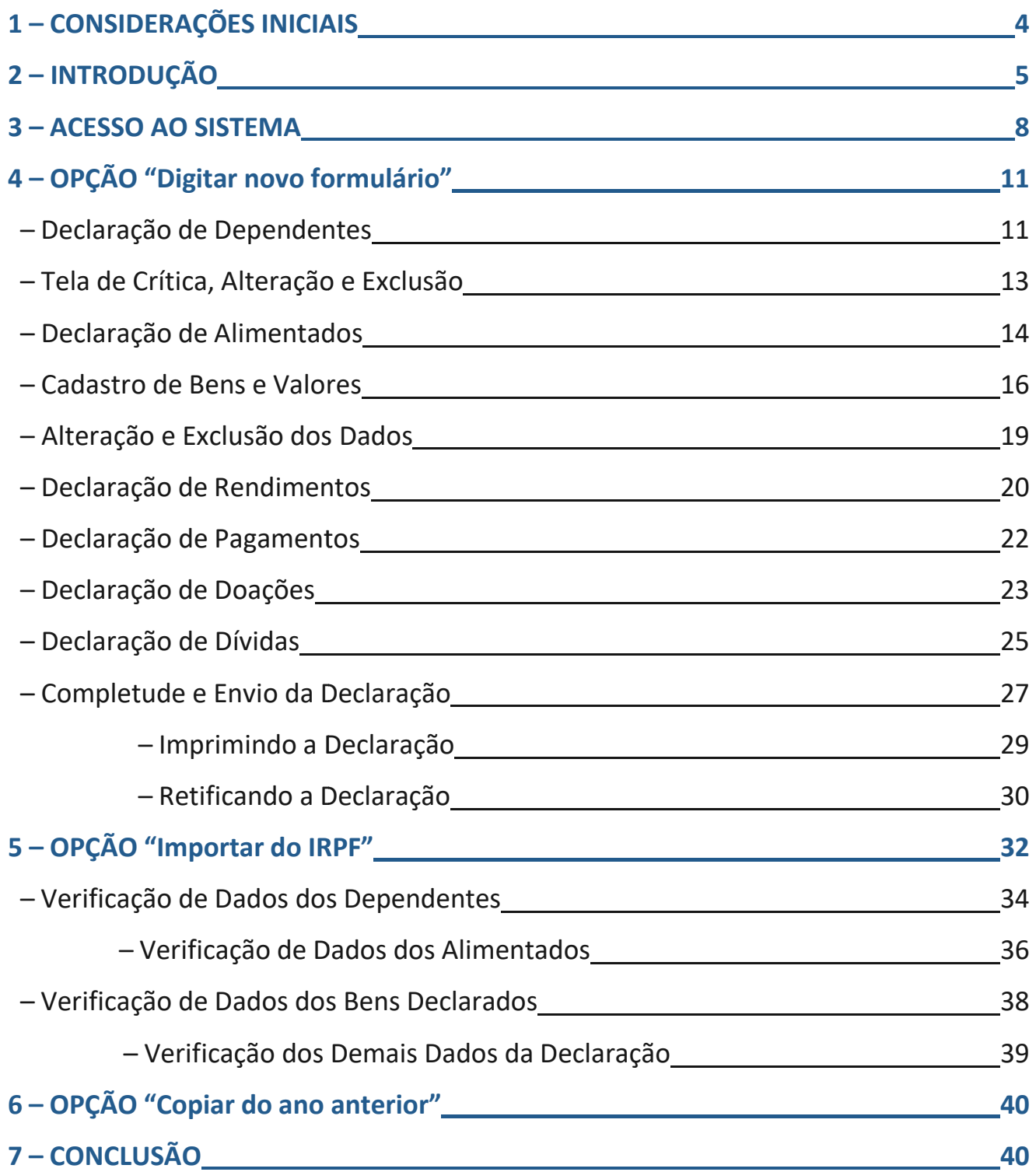

 $\overline{\phantom{a}}$ 

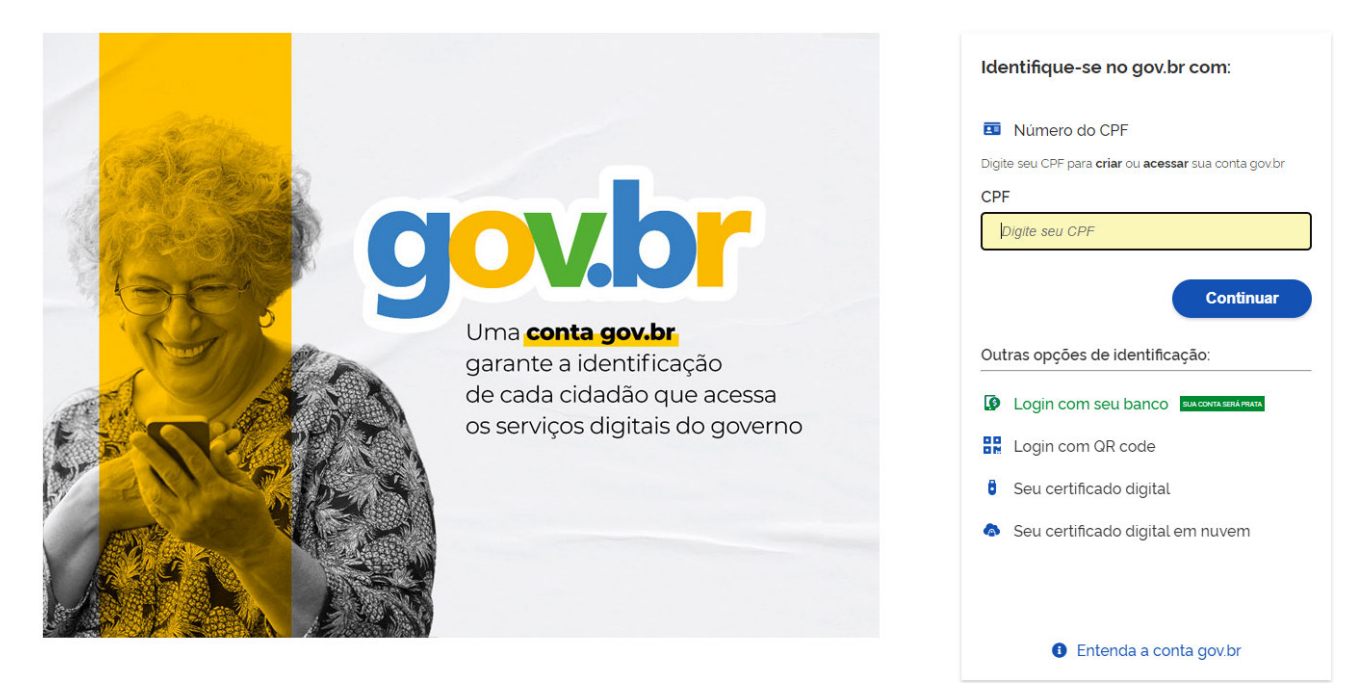

Preencha seu CPF e clique em Continuar:

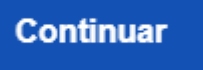

Você será direcionado(a) para a tela onde vai preencher sua senha:

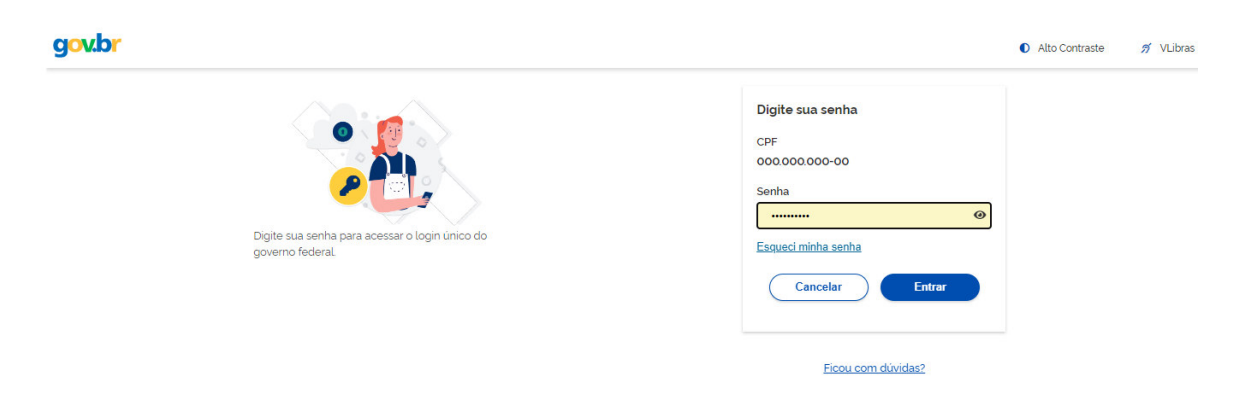

#### Após digitar sua senha clique em Entrar:

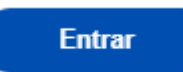

Você será direcionado(a) para a tela de Autorização de Dados Pessoaisleia a pagina: gov.br  $\bullet$  Alto Contraste  $\cancel{5}$  VLibras

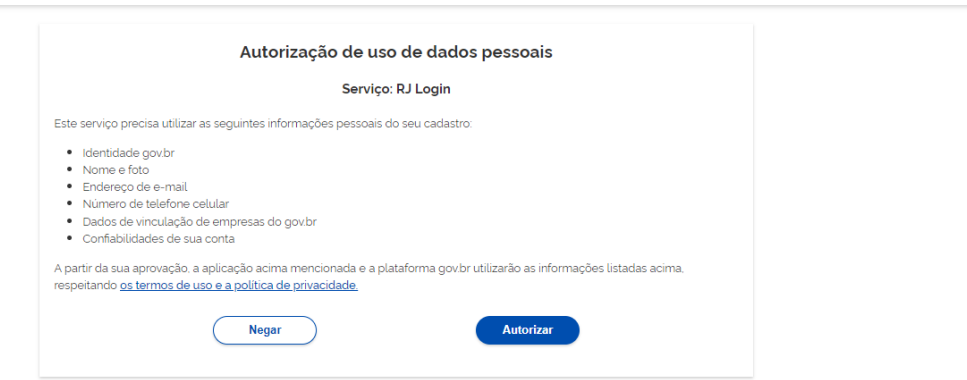

Após Logar pelo gov.br, o Agente terá três opções para realizar sua Declaração de Bens e Valores, como explicados na introdução.

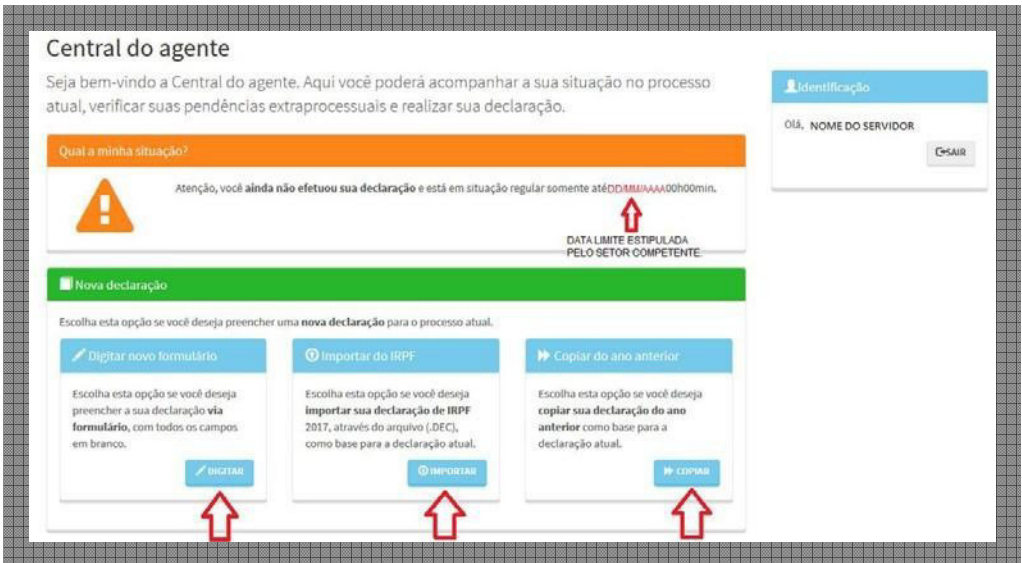

Caso o Agente Público já tenha iniciado o processo de preenchimento da declaração, mas não a concluiu, será exibida a tela onde poderá optar por dar continuidade ou preencher uma nova declaração, que substituirá a declaração não concluída:

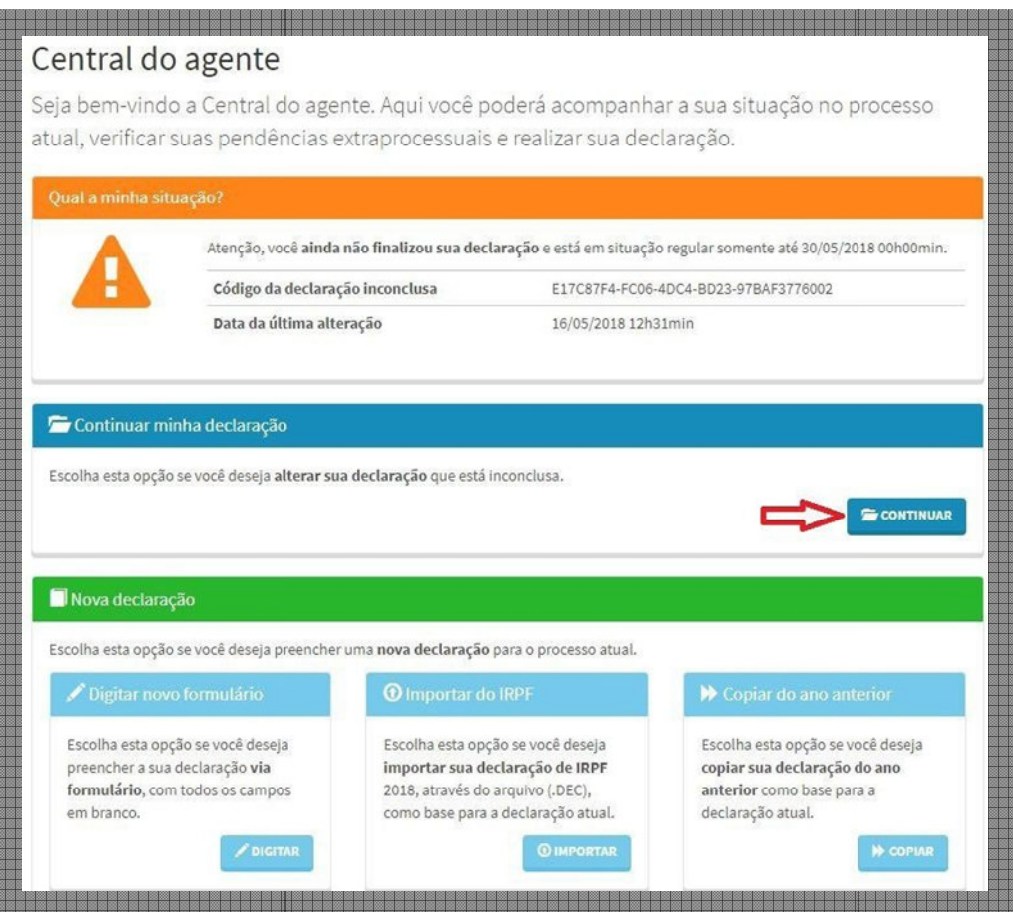

# *1* **– OPÇÃO** *"Digitar novo formulário"*

Ao escolher a opção *"Digitar novo formulário"*, o Agente deve *"clicar"* em *"DIGITAR"*.

Em seguida deverá confirmar seus Dados pessoais, que são preenchidos automaticamente pelo Sistema, e depois *"clicar"* em *"CONFIRMAR E AVANÇAR".*

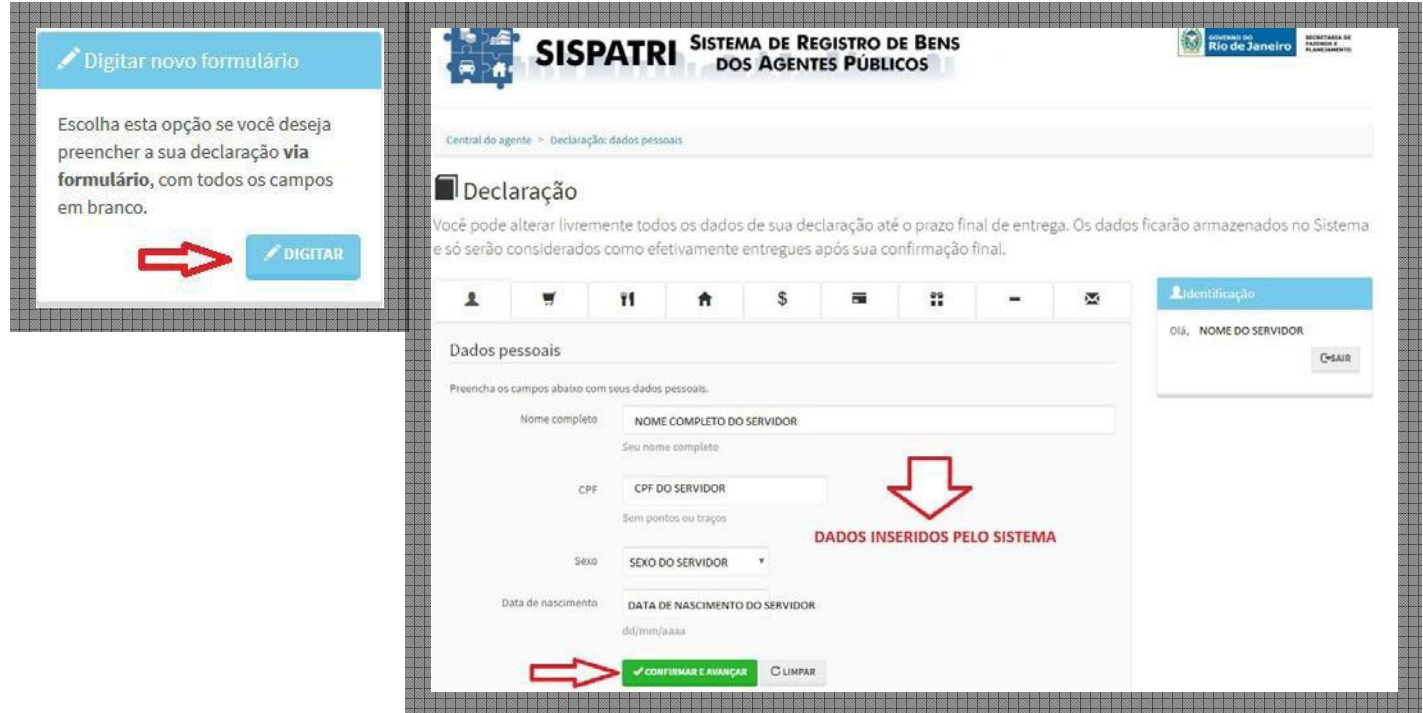

Nesta opção, o agente deverá digitar manualmente os demais itens da DBV, como veremos a seguir.

#### **– Declaração de Dependentes**

O Agente que possui cônjuge/companheiro(a) casado em regime de comunhão total ou parcial de bens, ou em união estável sem contrato que estabeleça regime diverso dos mencionados, e/ou dependentes legais deverá preencher os campos na tela *"Dados do dependente"*, *"clicando"* em *"ADICIONAR DEPENDENTES"*.

#### **Para maiores esclarecimentos, ver item 2**.

No caso de inexistência de dependentes, clique em *"AVANÇAR"*.

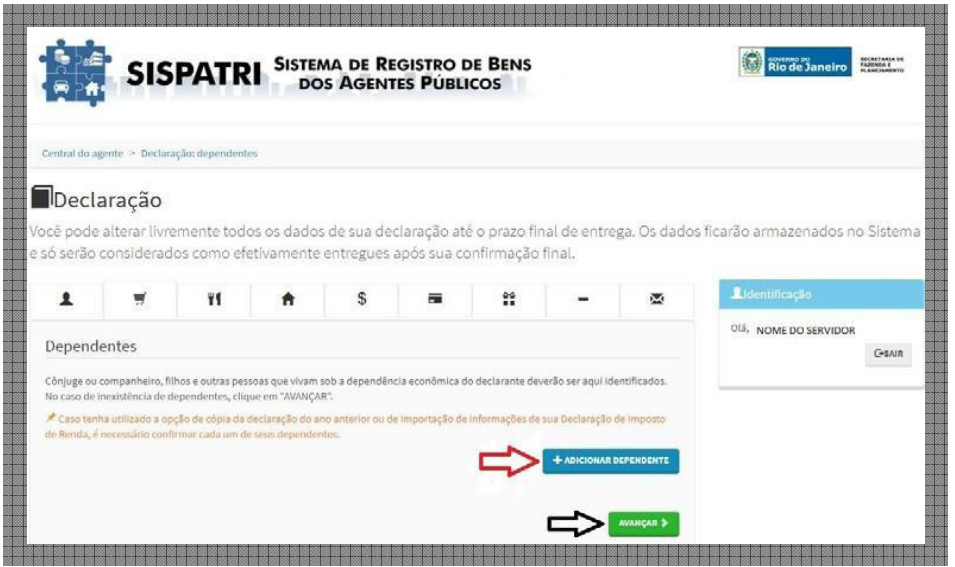

Ao adicionar um dependente, o Agente deverá indicar o tipo de dependência; nome completo; CPF (conforme legislação em vigor); sexo e a data de nascimento do mesmo. Depois de verificados os dados, deverá *"clicar"* em *"CONFIRMAR"*.

O Agente deverá repetir esta operação até incluir todos os dependentes, seja ele cônjuge/companheiro(a) casado em regime de comunhão total ou parcial de bens, ou em união estável sem contrato que estabeleça regime diverso dos mencionados, e/ou dependentes legais, que vivam sob a dependência econômica.

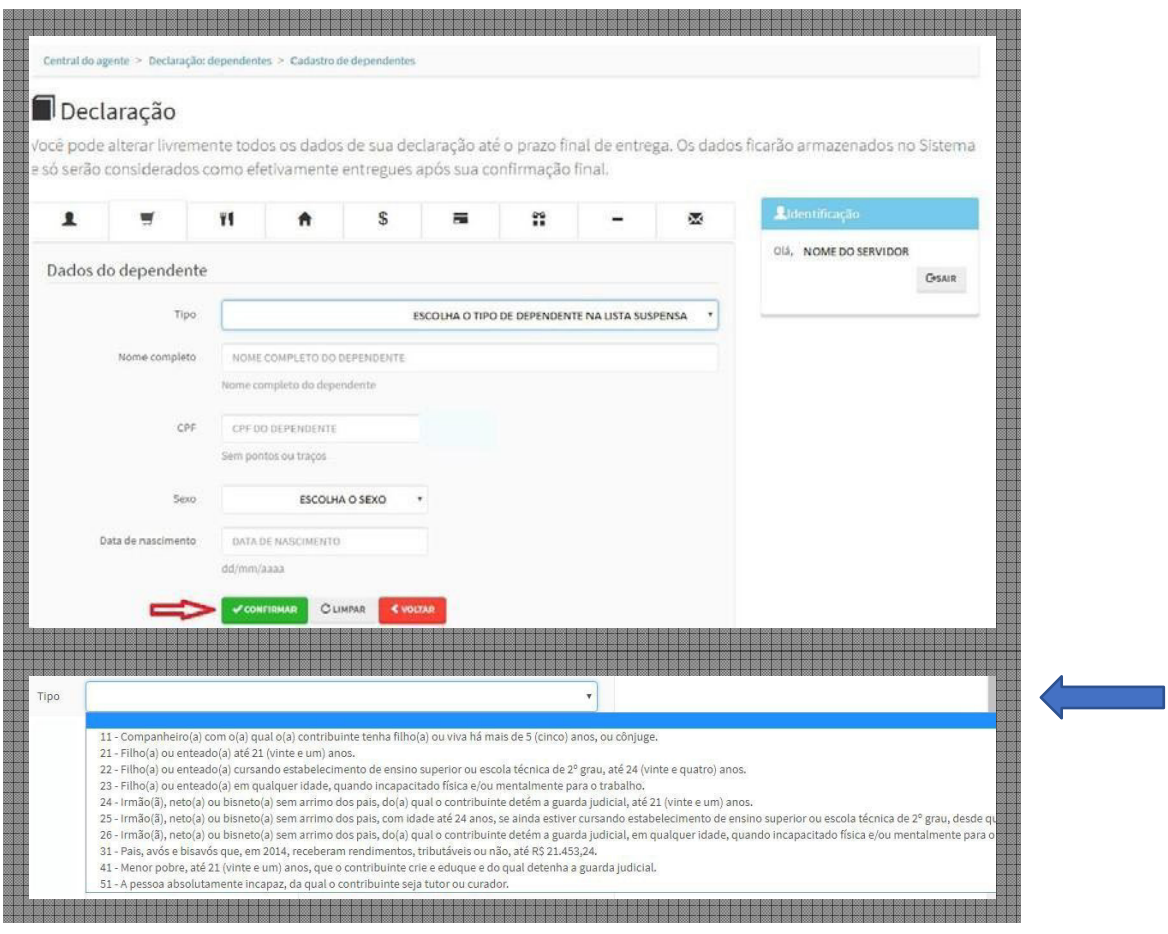

Na seta à direita, do campo *"Tipo"*, pode-se escolher o tipo de dependente a ser cadastrado.

Ao encerrar este procedimento deverá *"clicar"* em *"AVANÇAR"*.

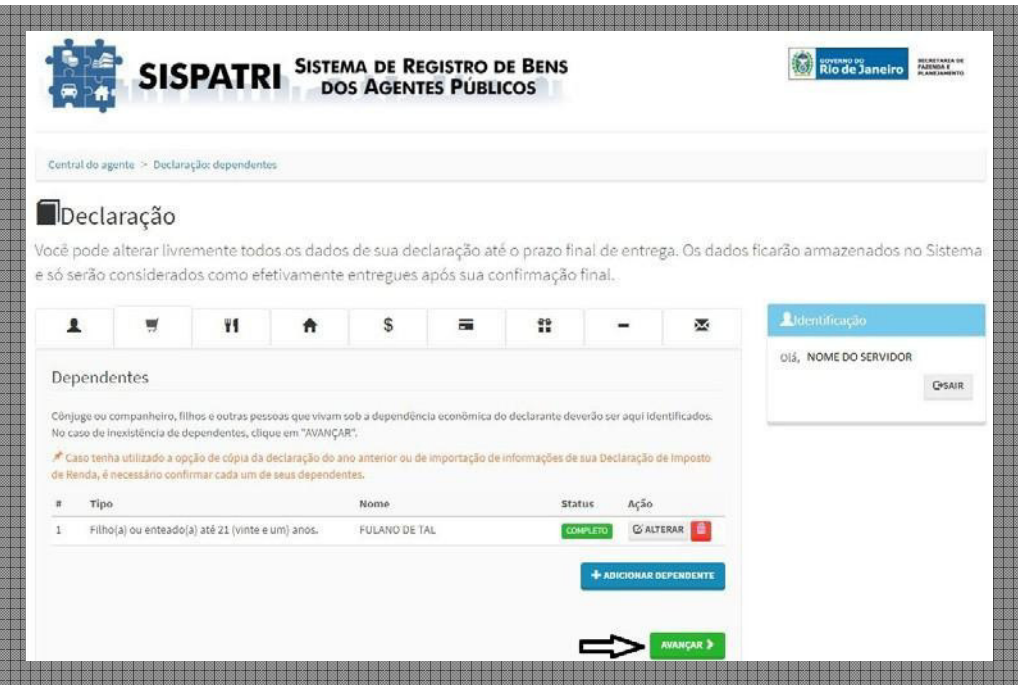

#### **– Tela de Crítica, Alteração e Exclusão**

O Sistema apresenta tela de crítica na falta de preenchimento de campo obrigatório.

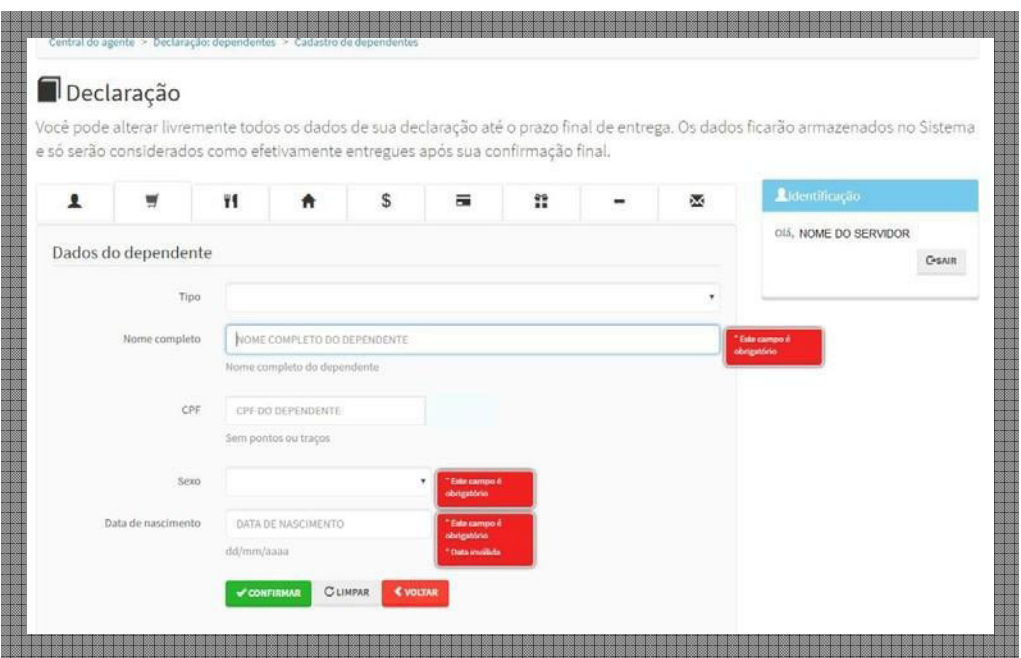

Este tipo de crítica, quando aplicável, é comum ao Sistema.

Durante o preenchimento, o Agente poderá ALTERAR ou EXCLUIR itens adicionados, através dos ícones apresentados na tela a seguir.

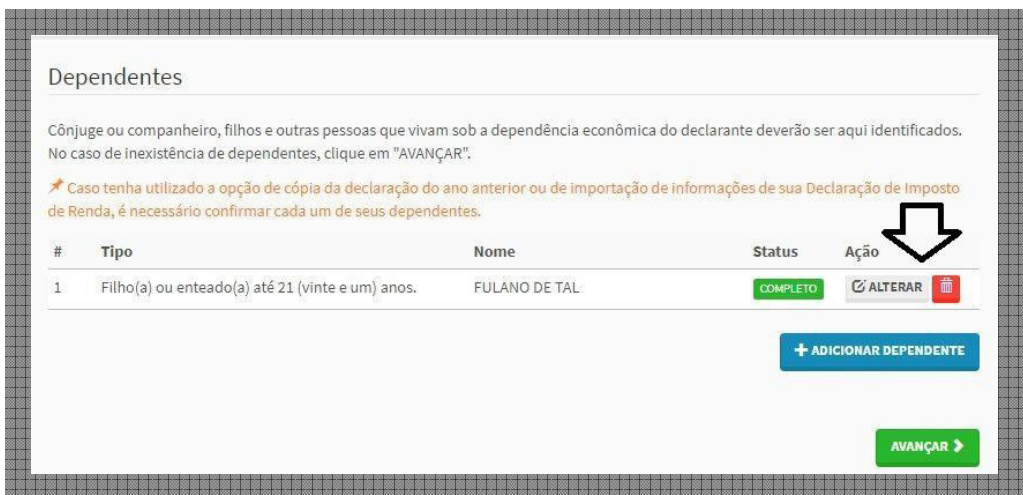

Além da tecla *"AVANÇAR"*, o Agente poderá *"navegar"* pelas telas através da Guia de Opções:

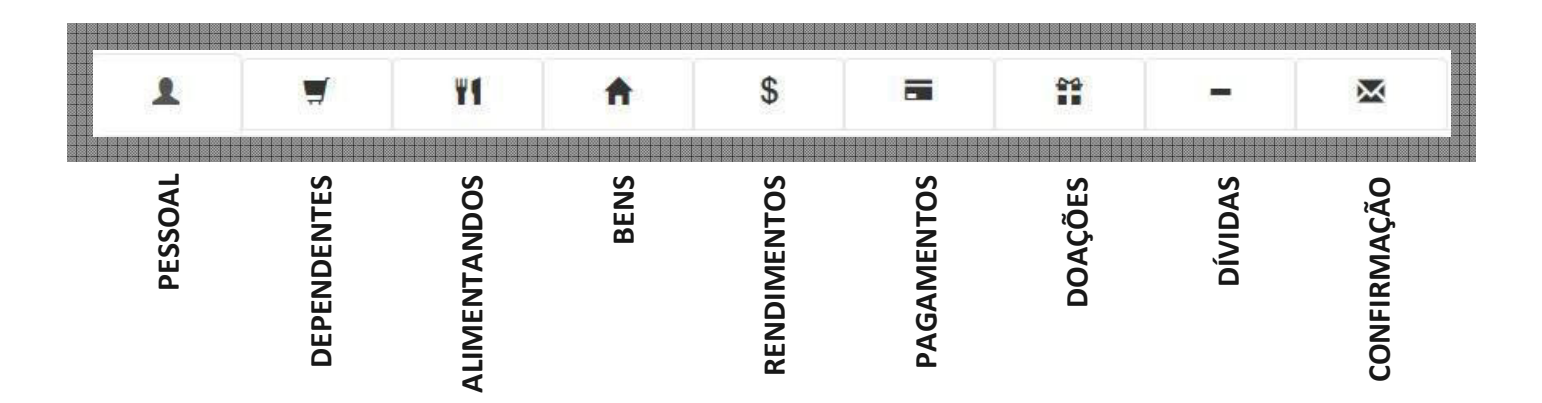

#### **– Declaração de Alimentados**

contrário deverá *"clicar"* em *"AVANÇAR"*. O Agente que é responsável pelo pagamento de pensão alimentícia a filho(s) e/ou excônjuge(s) por força de sentença judicial ou acordo extrajudicial celebrado por escritura pública, que não se enquadrem na condição de dependentes do Agente, deverá preencher os respectivos campos na tela *"Dados do alimentado"*, *"clicando"* em *"ADICIONAR ALIMENTADO"*. Caso

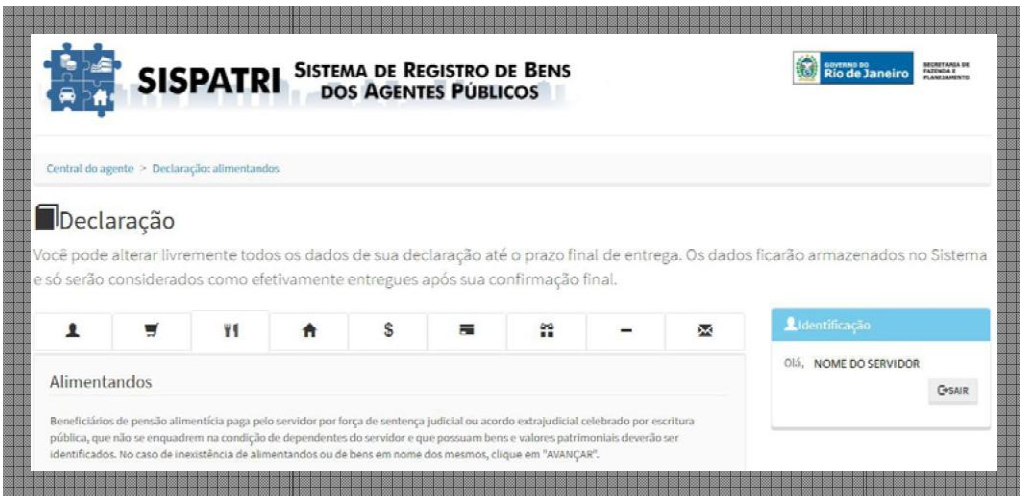

Ao adicionar um alimentado, o Agente deverá indicar sua residência; nome completo; CPF (conforme legislação vigente); sexo e a data de nascimento do mesmo. Depois de verificados os dados, deverá *"clicar"* em *"CONFIRMAR"* .

O Agente deverá repetir esta operação até incluir todos os seus alimentados.

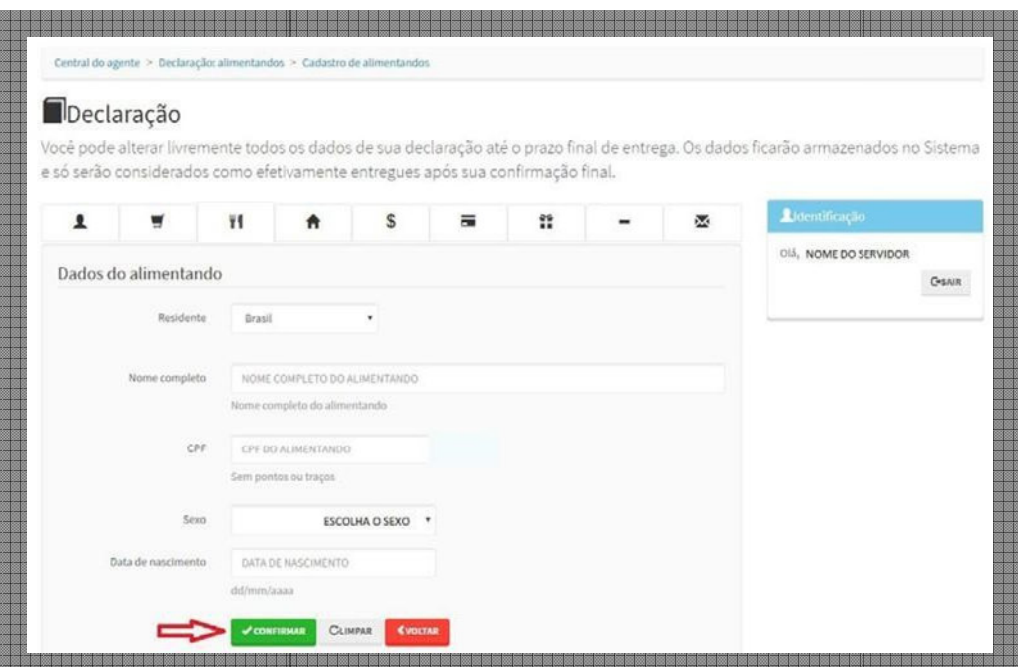

Ao encerrar este procedimento procedimento deverá *"clicar"* em *"AVANÇAR"*.

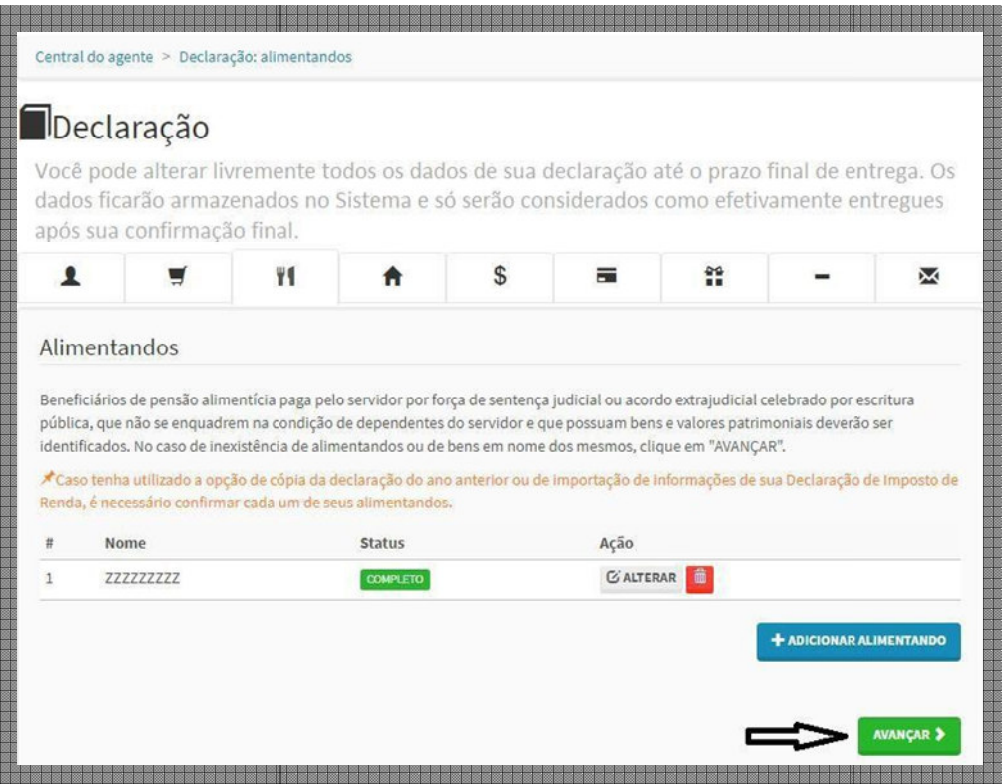

#### **– Cadastro de Bens e Valores**

O Agente (e/ou os dependentes cadastrados) que possui bens e valores patrimoniais declaráveis deverá preencher os respectivos campos na tela *"Cadastro de Bens"* , *"clicando"* em *"ADI-CIONAR BEM"*.

Caso o Agente (e/ou os dependentes cadastrados) NÃO possua bens e valores patrimoniais declaráveis deverá *"clicar"* em *"NÃO POSSUO BENS"* , confirma com *"OK"*  e em seguida *"clicar"*  em *"AVANÇAR"*, conforme telas a seguir.

Os tipos de bens e valores que deverão ser cadastrados, se existentes, são os imóveis, móveis, semoventes, dinheiro, títulos, ações, investimentos financeiros, participações societárias e qualquer outra espécie de bens e valores patrimoniais, localizados no País ou no exterior, e **abrangerá a totalidade dos bens e valores patrimoniais do cônjuge ou companheiro(a) – com**  ou sem vínculo de dependência, nas condições já citadas -, dos filhos e de outras pessoas **que vivam sob a dependência econômica econômica do declarante**.

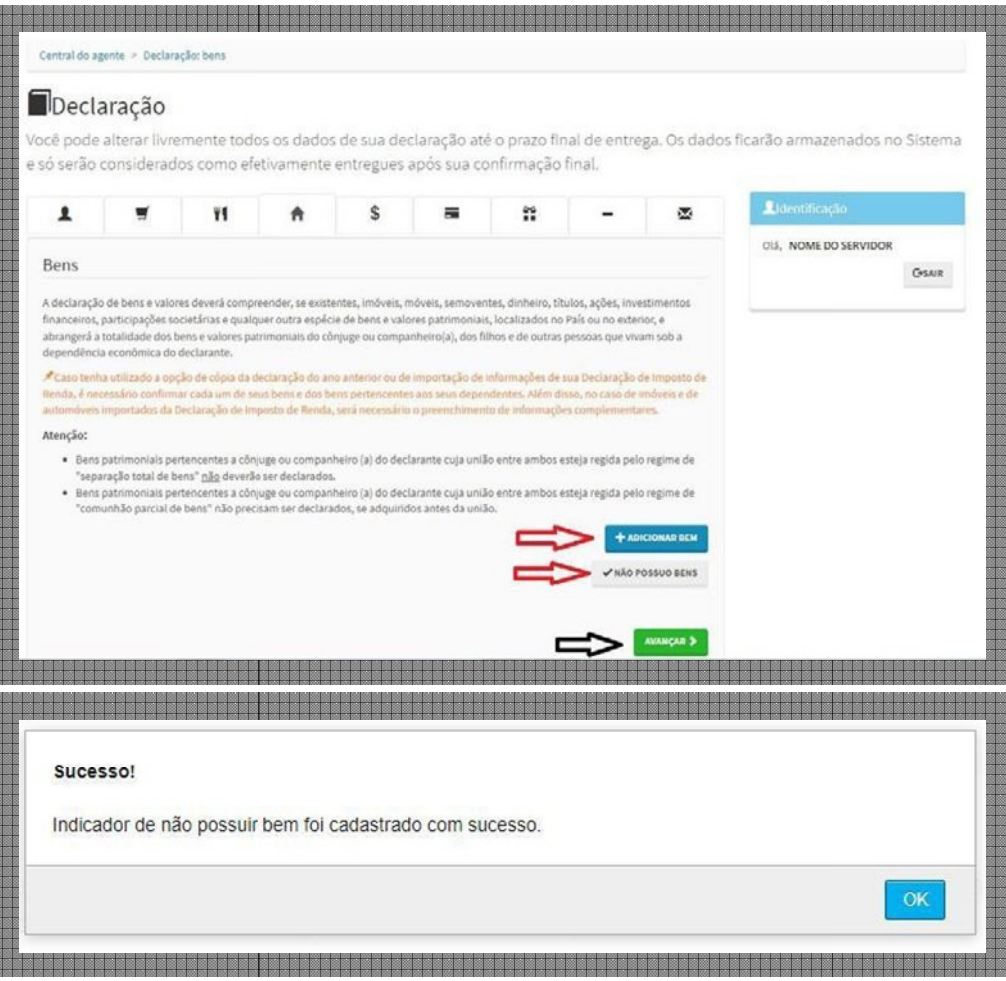

Caso o Agente tenha utilizado a opção de cópia da declaração do ano anterior ou de importação de informações de sua Declaração de Imposto de Renda, **será necessário confirmar cada um de seus bens e dos pertencentes aos aos seus dependentes**.

**Importante ressaltar que, no caso de dados de imóveis e automóveis, por exemplo, im importados da Declaração de Imposto de Renda serão necessários o preenchimento de infor informações complementares.**

Ao adicionar um bem ou valor, o Agente deverá indicar seu tipo; discriminá-lo; a situação nos últimos dois exercícios; a quem pertence (declarante ou dependente) e sua localização.

Depois de verificados os dados, deverá "clicar" em "CONFIRMAR".

O Agente deverá repetir esta operação até incluir todos os seus bens e valores (e/ou dos dependentes cadastrados).

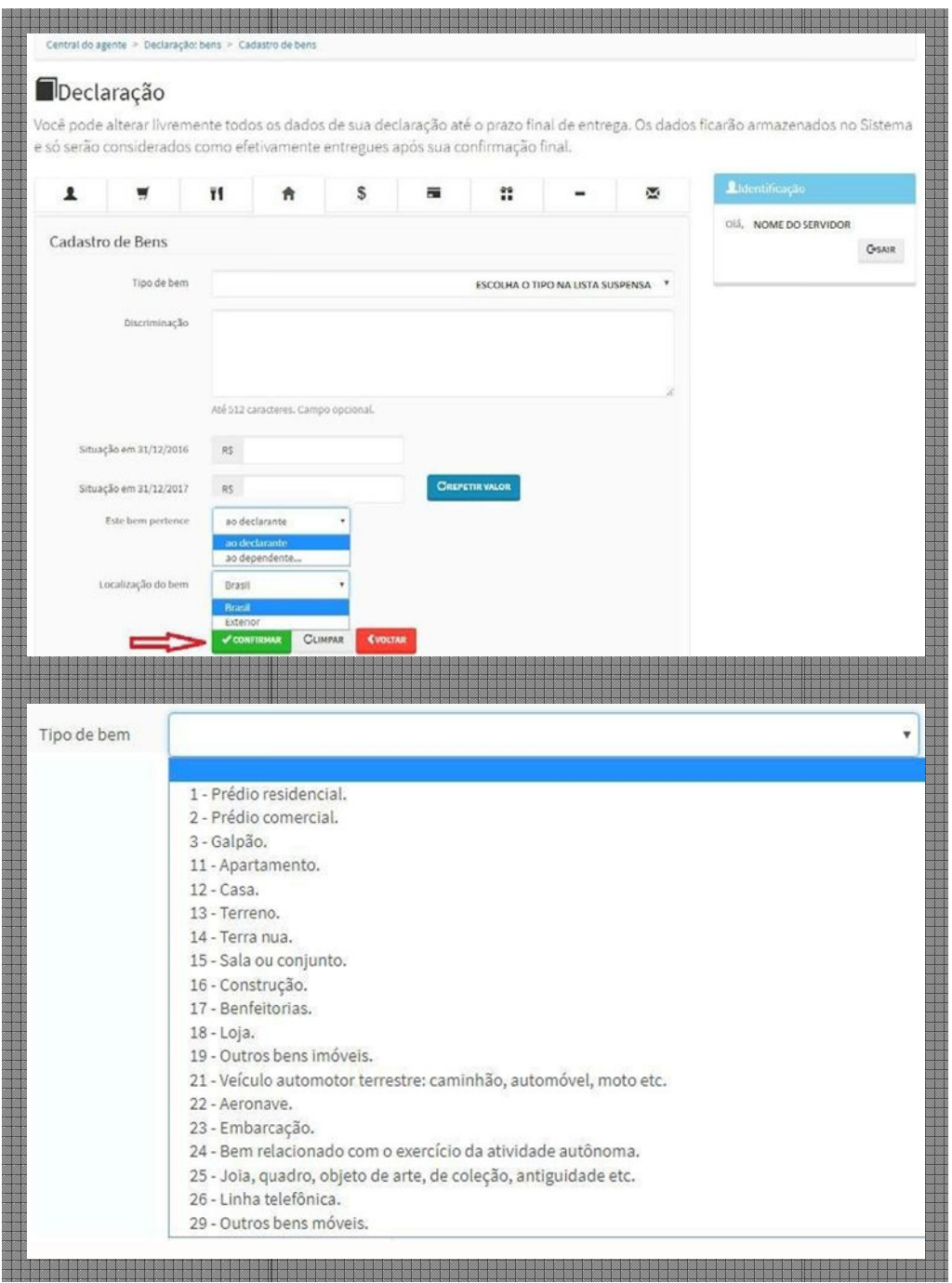

Ao encerrar este procedimento procedimento deverá *"clicar"* em *"AVANÇAR"*.

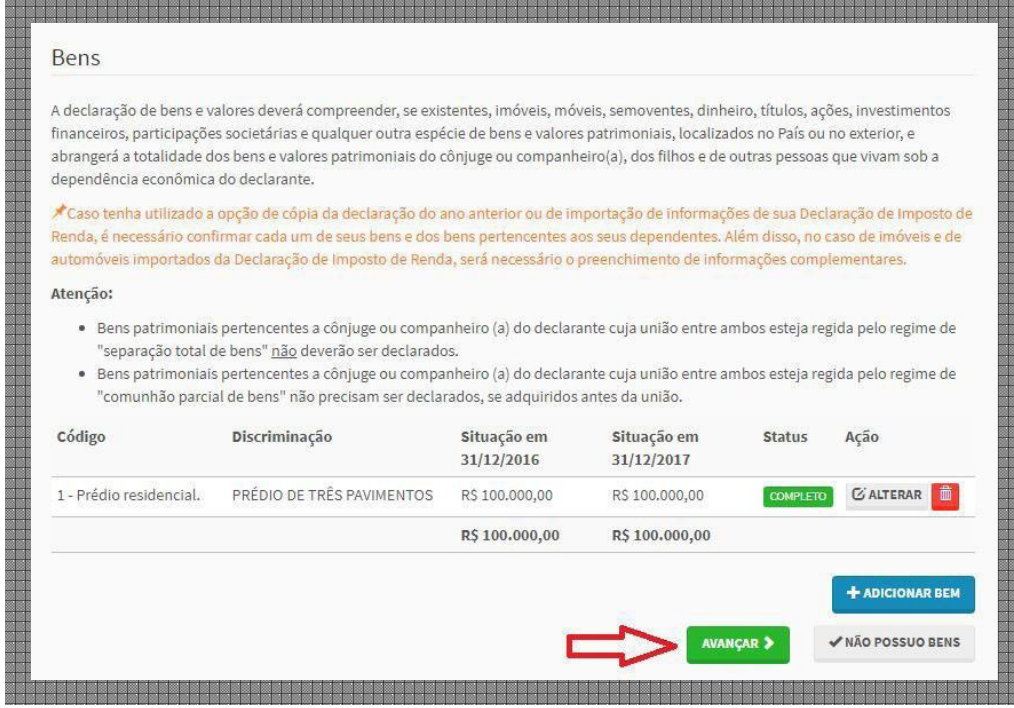

## **– Alteração e Exclusão dos Dados**

Todos os dados incluídos neste processo, conforme já mencionado no **item 4.1.1**, podem ser alterados e/ou excluídos, conforme observa-se nos ícones das telas iniciais das ações.

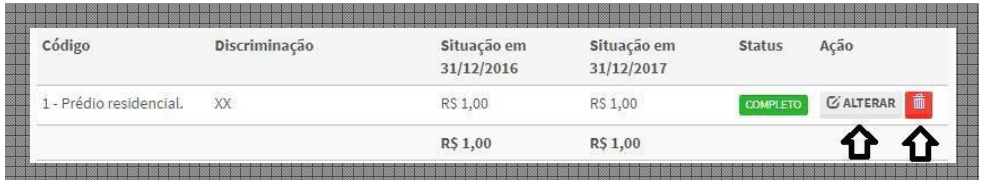

A seguir, exemplo de pedido de confirmação e exclusão.

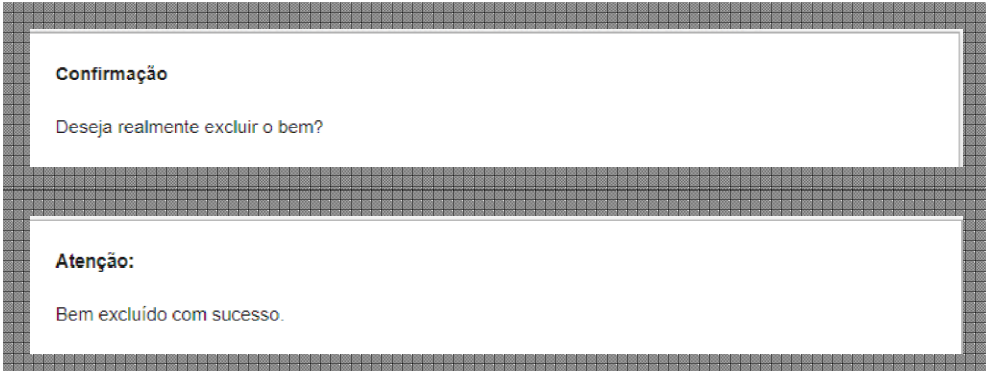

A declaração também pode ser RETIFICADA depois de enviada, dentro do prazo estabelecido, conforme mencionado na introdução.

#### **– Declaração de Rendimentos**

O Agente deverá preencher os respectivos campos na tela *"Cadastro de Rendimentos"* , *"clicando"* em *"ADICIONAR RENDIMENTO"* .

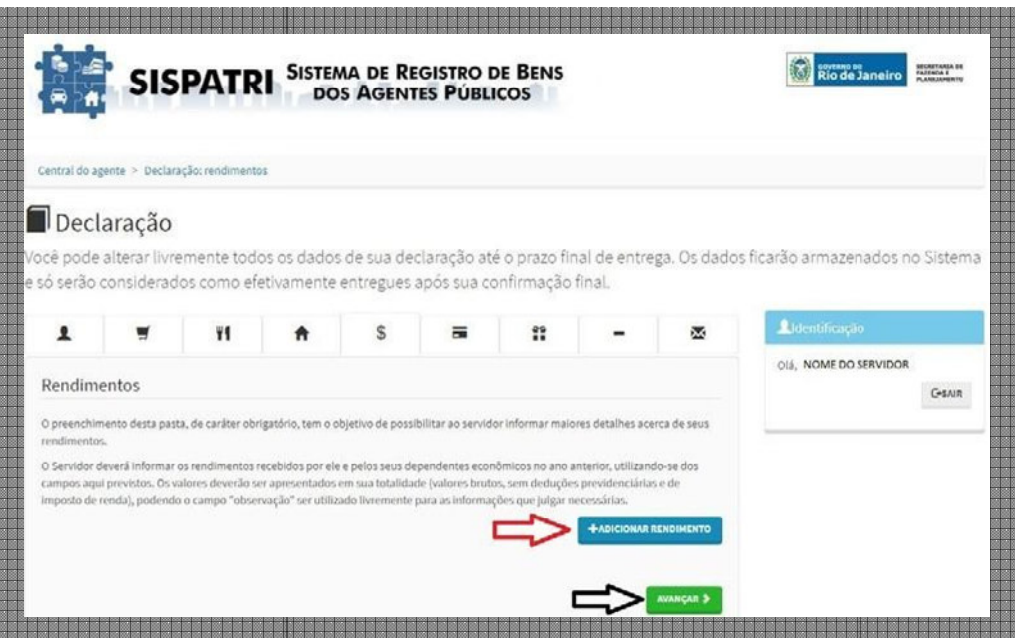

Ao adicionar um Rendimento, o Agente deverá indicar o Nome da Fonte Pagadora; o Tipo da Fonte Pagadora; CNPJ ou CPF de acordo com o Tipo da Fonte Pagadora; o Valor bruto recebido e Observação.

Por boas práticas, a composição de rendimentos brutos recebidos poderão ser detalhados no campo observação.

Depois de verificados os dados, deverá "clicar" em "CONFIRMAR".

O Agente deverá repetir esta operação até incluir todas as suas Fontes Pagadoras (e de seus dependentes cadastrados, utilizando-se do campo "Observação" para discriminá-los).

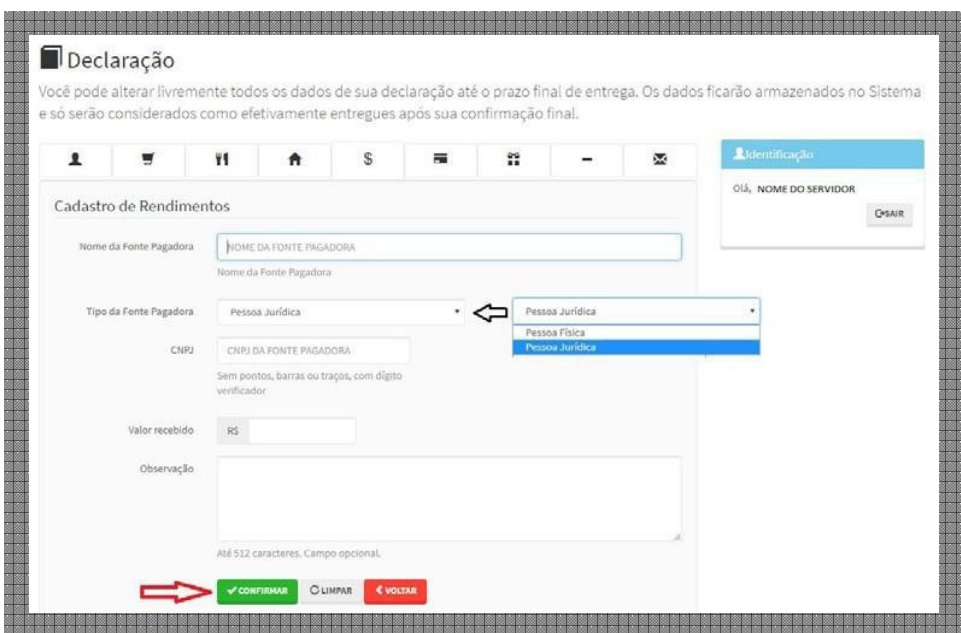

O Sistema critica o CNPJ, em caso de informação equivocada.

![](_page_15_Picture_20.jpeg)

Ao encerrar este procedimento deverá *"clicar"* em *"AVANÇAR"*.

![](_page_15_Picture_21.jpeg)

#### **– Declaração de Pagamentos**

O Agente deverá preencher os respectivos campos na tela *"Cadastro de Pagamentos"*, *"clicando"* em *"ADICIONAR PAGAMENTO"*. Na ausência de Pagamentos efetuados pelo Agente (incluindo os efetuados para seus dependentes), deverá *"clicar"* em *"AVANÇAR"*.

![](_page_16_Picture_44.jpeg)

Ao adicionar um Pagamento, o Agente deverá indicar o Tipo do Pagamento; a quem se refere à Despesa; o Nome do Beneficiário; o Valor pago; Parcela não dedutível (opcional) e Observação. Depois de verificados os dados, deverá *"clicar"* em *"CONFIRMAR"*.

![](_page_16_Picture_45.jpeg)

O Agente deverá repetir esta operação até incluir **todos os seus Pagamentos (e/ou de seus dependentes cadastrados)**.

Ao encerrar este procedimento deverá *"clicar"* em *"AVANÇAR"*.

![](_page_17_Picture_49.jpeg)

#### **– Declaração de Doações**

O Agente deverá preencher os respectivos campos na tela *"Cadastro de Doações"*, *"clicando"* em *"ADICIONAR DOAÇÃO"*.

tes), deverá *"clicar"* em *"AVANÇAR"*. Na ausência de Doações efetuadas pelo Agente (incluindo os efetuados para seus dependen-

![](_page_18_Picture_19.jpeg)

Ao adicionar uma Doação, o Agente deverá indicar o Tipo da Doação; o Nome do Beneficiário; o Valor da doação; Parcela não dedutível (opcional) e Observação. Depois de verificados os dados, deverá *"clicar"* em *"CONFIRMAR"*.

![](_page_18_Picture_20.jpeg)

O Agente deverá repetir esta operação até **incluir todas as suas Doações (e/ou de seus dependentes cadastrados)**.

Ao encerrar este procedimento deverá *"clicar"* em *"AVANÇAR"*.

![](_page_19_Picture_163.jpeg)

#### **– Declaração de Dívidas**

O Agente deverá preencher os respectivos campos na tela *"Cadastro de Dívidas"*, *"clicando"*  em *"ADICIONAR DÍVIDA"*. Na ausência de Dívidas contraídas pelo Agente (incluindo os efetuados para seus dependentes), deverá *"clicar"* em *"AVANÇAR"*.

![](_page_19_Picture_164.jpeg)

Importante destacar que a forma de declaração de "dívidas e ônus" deverá ser pelo valor bruto, ou seja, **principal + juros** ao final de cada exercício financeiro.

Ao adicionar uma Dívida, o Agente deverá indicar o Tipo de Dívida; a situação nos dois últimos exercícios e Observação. Depois de verificados os dados, deverá *"clicar"* em *"CONFIRMAR"*.

![](_page_20_Picture_36.jpeg)

O Agente deverá repetir esta operação até incluir todas as suas Dívidas (e/ou de seus dependentes cadastrados).

Ao encerrar este procedimento deverá *"clicar"* em *"AVANÇAR"*.

![](_page_20_Picture_37.jpeg)

**4.9 – Completude e Envio da Declaração**

Durante o preenchimento da declaração, o Sistema apresenta uma tela de *"confirmação"* onde o Agente poderá verificar se há pendências em sua declaração.

Também nesta tela, deverá declarar ao final do preenchimento que *"as informações prestadas são verdadeiras"* e ENVIAR A DECLARAÇÃO.

Caso, na tela de confirmação, algum item apresente o status *"INCOMPLETO"*, basta *"clicar"*  sobre o mesmo, que a guia correspondente será exibida, possibilitando que se procedam às alterações necessárias.

![](_page_21_Picture_4.jpeg)

NAS DECLARAÇÕES REFERENTES A **RENDIMENTOS, PAGAMENTOS, DOA-ÇÕES E DÍVIDAS**, MESMO QUE A TELA ESTEJA CONSIDERANDO COMO *"OK"*, O AGENTE **DEVERÁ** (SE COUBER) VERIFICAR SE EFETUOU AS REFERIDAS DE-CLARAÇÕES.

![](_page_21_Picture_64.jpeg)

situação REGULAR. Após a alteração/correção dos dados incompletos/incorretos, o Agente passa a ter sua

![](_page_22_Picture_32.jpeg)

O agente poderá IMPRIMIR ou RETIFICAR sua declaração, bem como verificar o seu "status" na tela *"Central do Agente"*.

Nesta tela consta o número do código da declaração, assim como a data da última alteração.

![](_page_23_Picture_30.jpeg)

## **– Imprimindo a Declaração**

O Agente deverá *"clicar"* em *"IMPRIMIR"* .

![](_page_23_Picture_31.jpeg)

O sistema disponibilizará um arquivo PDF, onde o Agente poderá imprimi-lo e/ou salvá-lo.

### **– Retificando a Declaração**

O Agente poderá retificar sua declaração na tela *"Central do Agente"*. Para tanto deverá *"clicar"* em *"RETIFICAR"*.

![](_page_24_Picture_3.jpeg)

IMPORTANTE ressaltar que ao RETIFICAR sua declaração, está última versão substituirá integralmente a declaração originalmente apresentada.

![](_page_24_Picture_98.jpeg)

O Agente poderá, dentro prazo estabelecido, retificar sua declaração de quatro formas diferentes, sendo:

- *"RETIFICAR, UTILIZANDO OS DADOS ANTERIORES"*  Quando o Agente deseja retificar sua declaração utilizando os dados já inseridos;
- *"Digitar novo formulário"* Quando o Agente preencherá a declaração de forma manual;
- *"Importar do IRPF"*  Quando o Agente optar por importar parte dos dados através do arquivo transmitido para Receita Federal;
- *"Copiar do ano anterior"*  Quando o Agente deseja copiar sua última declaração entregue pelo SISPATRI, como base para a atual.

![](_page_25_Picture_23.jpeg)

As ações e procedimentos para preenchimento e verificação, de acordo com sua opção, são os mesmos descritos no item 4 deste Tutorial.

![](_page_25_Picture_24.jpeg)

# **2 – OPÇÃO "Importar do IRPF"**

Ao escolher a opção *"Importar do IRPF"*, o Agente deve *"clicar"* em *"IMPORTAR"* na tela *"Central do Agente"*, para utilizar, como base, a declaração enviada à Receita Federal do Brasil.

![](_page_26_Picture_43.jpeg)

Em seguida, o Agente deverá *"clicar"* em *"Escolher arquivo"*, selecioná-lo, e posteriormente em *"ENVIAR ARQUIVO"*. Para tanto, **o Agente deve ter em seu dispositivo o arquivo (.DEC) transmitido à Receita Federal.**

![](_page_26_Picture_44.jpeg)

Normalmente o caminho para localizar este arquivo é o seguinte:

- > Disco local (C:);
	- > Arquivos de Programa RFB;
		- > IRPF2018; (VARIA DE ACORDO COM O ANO).
			- > Transmitidas;
			- > Arquivo (.DEC).

Caso o Agente não possua este arquivo salvo em seu dispositivo, poderá copiá-lo para uma pasta e proceder à importação.

![](_page_27_Picture_42.jpeg)

O Sistema confirma a importação.

![](_page_27_Picture_43.jpeg)

O Agente deverá conferir os seus Dados pessoais, que são preenchidos automaticamente pelo Sistema, e depois *"clicar"* em *"CONFIRMAR E AVANÇAR"*.

![](_page_28_Picture_96.jpeg)

![](_page_28_Picture_3.jpeg)

A importação dos dados do IRPF facilitará o preenchimento dos dependentes, bens e pagamentos. Além disso, haverá a necessidade de **VERIFI-CAR** cada um dos itens importados do IRPF.

As demais abas deverão ser preenchidas manualmente, quando for necessário. Portanto, a opção de importação de IRFP é sugerida aos Agentes que possuir muitos itens declarados.

#### **– VERIFICAÇÃO DE DADOS DOS DEPENDENTES**

O agente deverá conferir os dados dos dependentes legais e especificá-los se necessário, portanto deve *"clicar"* em *"VERIFICAR"*.

Importante ressaltar que os dados do cônjuge/companheiro(a) sem vínculo de dependência econômica com o agente público estadual, mas casado em regime de comunhão total ou parcial de bens, ou em união estável sem contrato que estabeleça regime diverso dos mencionados, também deverão ser informados na DBV, como dependente, *"clicando"* em *"ADICIONAR DE-PENDENTES"*.

No caso de inexistência de dependentes, clique em *"AVANÇAR"*.

![](_page_29_Picture_41.jpeg)

Para cada dependente, o Agente deverá verificar o tipo de dependência; nome completo; CPF (conforme legislação em vigor); sexo e a data de nascimento do mesmo. Depois de verificados os dados, deverá *"clicar"* em *"CONFIRMAR"*.

O Agente deverá repetir esta operação até verificar todos os seus dependentes cadastrados.

![](_page_29_Picture_42.jpeg)

Ao encerrar este procedimento deverá *"clicar"* em *"AVANÇAR"*.

![](_page_30_Picture_41.jpeg)

## **– VERIFICAÇÃO DE DADOS DOS ALIMENTADOS**

O agente deverá conferir os dados dos alimentados e especificá-los, se couber, portanto deve *"clicar"* em *"VERIFICAR"*.

![](_page_30_Picture_42.jpeg)

dados, deverá *"clicar"* em *"CONFIRMAR"*. Para cada alimentado, o Agente deverá verificar sua residência; nome completo; CPF (conforme legislação em vigor); sexo e a data de nascimento do mesmo. Depois de verificados os

O Agente deverá repetir esta operação até verificar todos os seus alimentados.

![](_page_31_Picture_18.jpeg)

Ao encerrar este procedimento procedimento deverá *"clicar"* em *"AVANÇAR"*.

![](_page_31_Picture_19.jpeg)

### **– VERIFICAÇÃO DE DADOS DOS BENS DECLARADOS**

O agente deverá realizar uma conferência nos bens declarados e especificar alguns dados, se couber, portanto deve *"clicar"* em *"VERIFICAR"*.

Caso haja novos bens e valores a serem inseridos, deve-se *"clicar"* no botão *"ADICIONAR BEM"* e, em seguida proceder ao preenchimento da tela de cadastro de bens.

Merece destaque que os bens e valores do cônjuge/companheiro(a) sem vínculo de dependência econômica com o agente público estadual, mas casado em regime de comunhão total ou parcial de bens, ou em união estável sem contrato que estabeleça regime diverso dos mencionados, também deverão ser informados na DBV *"clicando"* em *"ADICIONAR BEM"*.

![](_page_32_Picture_72.jpeg)

O Agente deverá verificar o tipo do Bem; sua discriminação; sua situação nos últimos dois exercícios; a quem pertence e sua localização.

A tecla *"ALTERAR"* permite que se façam alterações nos dados do bem em questão e *"EXCLU-IR"* permite que se exclua o bem do cadastro, caso se façam necessárias.

![](_page_32_Picture_73.jpeg)

Depois de verificados os dados, deverá *"clicar"* em *"CONFIRMAR"*.

![](_page_33_Picture_85.jpeg)

O Agente deverá repetir esta operação até verificar todos os seus bens e valores (e/ou de seus dependentes declarados).

Ao encerrar este procedimento procedimento deverá *"clicar"* em *"AVANÇAR"*.

#### **– VERIFICAÇÃO DOS DEMAIS DEMAIS DADOS DA DECLARAÇÃO**

Analogamente aos exemplos dos itens anteriores, será aberta a Guia onde o Agente deverá acessar as telas de **Rendimentos, Pagamentos, Pagamentos, Doações e Dívidas**.

Nestas guias, o Agente deverá proceder a conferência dos dados ou preencher os campos **incompletos ou não carregados pela importação do arquivo (.DEC) do IRPF** , mesmo que não acuse erro na tela de confirmação.

Em caso de dúvida quanto à alteração ou preenchimento destes demais dados, verificar os subitens 4.5, 4,6, 4,7 e 4.8 deste Tutorial.

Ao término de cada Guia, o Agente Agente deverá *"clicar"* em *"CONFIRMAR"*.

## **3 – OPÇÃO "Copiar do do ano anterior"**

Ao escolher a opção *"Copiar do ano anterior"* , o Agente deve *"clicar"*  em *"COPIAR"* na tela *"Central do Agente"*, para utilizar a Declaração de Bens e Valores PREENCHIDA no SISPATRI no ano anterior.

![](_page_34_Picture_3.jpeg)

O Agente deverá conferir se os dados estão corretos e "clicar" em *"CONFIRMAR e AVAN-ÇAR"*.

Importante destacar que os procedimentos seguintes são similares aos exemplificados na opção "Importar do IRPF", descritos no item 5 deste Tutorial.

## **4 – CONCLUSÃO**

Este Tutorial não esgota todas as possibilidades de telas secundárias e/ou de críticas do Sistema. Caso o Agente Público tenha dúvidas, deverá procurar seu **RH setorial**  no sentido de diri mi-las.